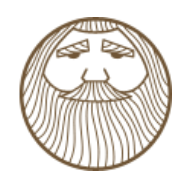

### **CONTENTS**

[Intro](#page-0-0)

[Startup](#page-0-1)

[Theme](#page-1-0) Setup

Blog [Setup](#page-3-0)

[Portfolio](#page-3-1) Setup

Theme [Shortcodes](#page-4-0)

Theme [Widgets](#page-4-1)

[Bundled](#page-5-0) plugins

Theme [Updates](#page-5-1)

CSS [Structure](#page-5-2)

PSD [Files](#page-5-3)

Video [tutorials](#page-6-0)

[Sources](#page-7-0) and Credits

# <span id="page-0-0"></span>SECUNDO WORDPRESS TEMPLATE

*By [ThemeWoodmen](http://themeforest.net/user/ThemeWoodmen)*

*Created: Nov 16, 2012. Last Update: Nov 16, 2012*

Thank you for purchasing our site template! If you have any questions that are beyond the scope of this help file, please feel free ask [question](http://support.themewoodmen.createit.pl/) at our support forum or to email via my user page [contact](http://themeforest.net/user/ThemeWoodmen) form. Thanks so much!

### <span id="page-0-1"></span>**STARTUP**

#### INSTALLATION

The theme can be installed by uploading it to your server via ftp in wp-content/themes folder. You can also archive(in zip) the theme's folder(after you've unarchived the package you've downloaded from Themeforest) and install it via Appearance > Themes > Install Themes tab. To use the theme you need to active it.

After installation you should see the following folder structure:

assets

css - theme stylesheets img - theme images js - theme javascripts

docs - theme documentation framework - custom framework for WordPress Themes lang - .POT translation template file for theme templates - theme specific template files theme - theme specific files

#### 1‐CLICK DEMO IMPORT

You can easily configure theme to look exactly like on a demo page. Once theme is activated, navigate to Appearance > Theme Options > General > 1-Click Demo Import and click "import" button.

That's it  $-$  your site is now ready!

#### XML IMPORT

Please refer to 1-Click Demo Import section to automatically setup Wordpress installation. All steps described below are configured by 1-Click Demo Import.

Before importing data and options you should set the appropriate values for the "Medium size" in "Image Size" section via Settings > Media. To gain the same result for portfolio list as on our [demo](http://secundo.wp.themewoodmen.createit.pl/portfolio/) site set the values to: Max Width: 210, Max Height: 150

#### 1. IMPORT CONTENT

You can import posts, pages, comments, categories and tags from your Wordpress export file via Tools > Import. You can use our demo data from Demo Content > secundo.wordpress.xml file.

#### 2. IMPORT OPTIONS

If you have exported some previous Secundo Theme options, you can load it via General  $>$ Import/Export section in Appearance > Theme Options. You can use our demo options from Demo Content > theme\_options.txt file

Please remember to activate the main menu via Appearance > Menus

#### SIMPLE CONFIGURATION

In this chapter we will show you what you need to do to create a simple site using our theme. Deeper analysis on the functionality of the theme is provided in several next chapters. You can also see the usage showcase of the theme on our [demo](http://secundo.wp.themewoodmen.createit.pl/) site

#### 1. LOGO SETUP

Go to Appearance > Theme Options and choose the logo icons via Media Library. Always remember to click the "Save changes" button after providing some changes via Theme Options screen.

#### 2. SETUP PAGES

Create pages for Your site via Pages > Add New menu. For the beginning we recommend to create Homepage and set it as the Wordpress Homepage via Pages section in Appearance > Theme Options.

When creating your pages, remember you can change the [template](#page-3-2) of each of the pages via Page Attributes section in Pages > Add New

#### 3. SETUP BLOG

Activate your blog index and single post pages via Posts section in Appearance > Theme Options menu. In theme options you can also [customize](#page-2-0) the content of these pages.

#### 4. SETUP PORTFOLIO

Create your portfolio via Portfolio items menu (the full discussion on creating the portfolio items and taxonomy is available [here\)](#page-3-1). After creating portfolio and the portfolio index page you can activate it via Portfolio section in Appearance > Theme Options menu.

#### 5. SETUP NAVIGATION MENU

Our theme provides the main menu functionality available via Appearance > Menus, where you can create and activate the navigation tree available on the top of the site.

#### 6. SETUP WIDGETS

We provide 5 widget slots (one sidebar and four footer columns). You can add there any default Wordpress widget and any of our custom theme [widgets](#page-4-1)

#### 7. CUSTOMIZE PAGES

This theme is built upon Bootstrap framework and is fully responsive.

You can customize the css and javascript via Code section in Appearance > Theme Options menu. Don't forget to explore more advanced options of the theme.

There is a large amount of the powerfull [shortcodes](#page-4-0) provided by our theme, which you can use on every single page on your site.

### <span id="page-1-0"></span>THEME SETUP

#### <span id="page-2-1"></span>OPTIONS

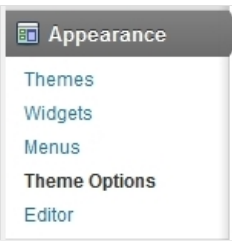

You can access custom theme options via Appearance > Theme Options from wordpress admin bar. Most of the options are self-explanatory and also some help information is provided.

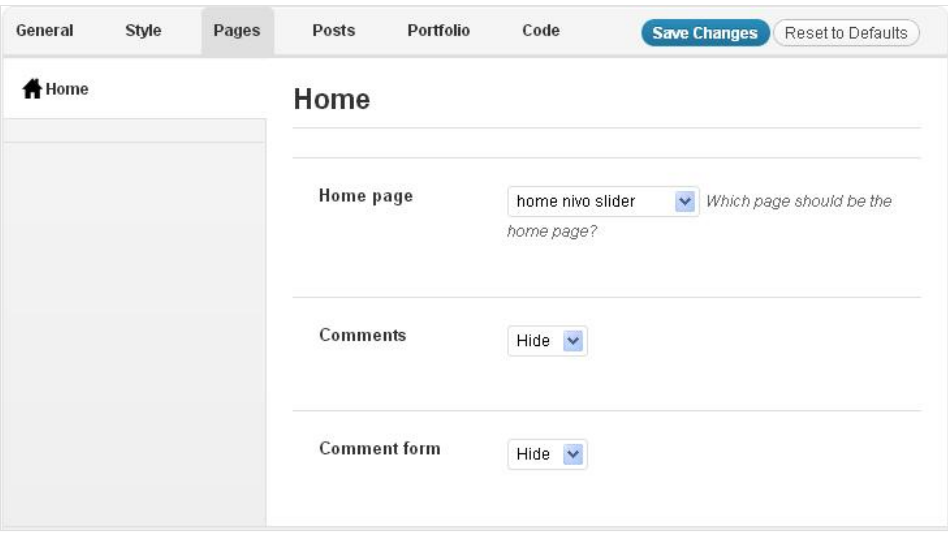

#### 1. GENERAL

Basic logo and footer configuration.

Logo - main logo Login logo - logo for login page Favicon Apple touch icon - icon for apple application Footer text - static footer text, provides two dynamic data shortcodes: %year% (current year) and %name% (site name)

The Import/Export tab allows you to save your current theme options to the text file or restore them from existing theme options export file.

#### 2. STYLE

All style setting are available for two modes: Basic color scheme and Distinctive color scheme You can configure global settings for background plus font and color of basic html elements like headers and links.

In this section you can also configure some custom style for Contact, Social, Newsletter and Testimonials [widgets.](#page-4-1)

#### 3. PAGES

In this section you can set custom Mainpage on Your site.

#### <span id="page-2-0"></span>4. POSTS

You can set which page should be blog index.

We also provide you the mechanizm to customize both blog index page and single post page. You can choose which elements (post information) will be displayed on these pages.

Collection page options: Posts per page (pager - how many posts should be displayed on a single blog index page), Date (show or hide date for every single post in the list), Image (show or hide images), Title (show or hide titles), Summary (show or hide excerpts), Categories (show or hide categories summary), Comments link (show or hide comments summary)

Single post page options: Date (show or hide date), Image (show or hide image), Title (show or

hide title), Summary (show or hide excerpt), Categories (show or hide categories summary), Comments (show or hide comments summary), Social buttons (show or hide social buttons box), Comment form (show or hide comment form)

#### 5. PORTFOLIO

Portfolio elements can be configure analogously to posts.

#### 6. CODE

You can set account number (UA-XXXXXXX-X) for the Google Analytics module used for tracking the site.

In this section you can also set any custom CSS or Javascript code, which will be used on Your site with the highest priority.

### <span id="page-3-2"></span>TEMPLATES, SIDEBAR AND FOOTER

The theme provides 3 basic templates for site pages - left sidebar, no sidebar (default) and right sidebar:

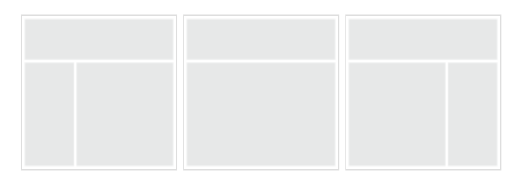

The footer is built from 4 columns which gives you a flexible way to arrange the content of it.

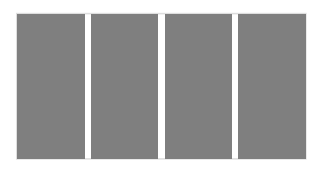

### <span id="page-3-0"></span>BLOG SETUP

Blog pages configuration is described in [Options](#page-2-1) section.

### <span id="page-3-1"></span>PORTFOLIO SETUP

The theme comes with a custom post type for portfolio (works). Portfolio pages configuration is described in [Options](#page-2-1) section.

Regular blog posts are separated from portfolio items - in the main Wordpress Admin menu you can find section Portfolio items

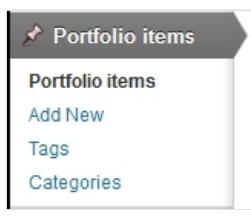

#### ADD NEW PORTFOLIO ITEM

You can add new portfolio item via Portfolio items > Add New. Beside regular post elements like title, description, excerpt, featured image (which is very important - it will be used both on the list of works as well as on the single work page), you can also define client, external url (which will be used on the portfolio public page) and featured video (it will be displayed instead of the featured image on the single portfolio item page).

#### PORTFOLIO TAXONOMY

You can organize your works with portfolio categories and tags which are built using Wordpress custom taxonomy functionality (they are separated from regular Wordpress categories and tags and are accessible via Portfolio items  $>$  Categories and Portfolio items  $>$  Tags). On the single portfolio item page, portfolio categories will be used for the services information.

### <span id="page-4-0"></span>THEME SHORTCODES

It's very important to understand the mechanism of building the page structure using shortcodes. Each row of the content should be built with the [row] shortcode and then each row divided into columns with the [x\_column] shortcodes (please see bootstrap documentation to see the meaning of the "row" and "spanX" classes). It gives you a very flexible way to arrange the content and makes you sure everything will look exactly as you wish.

You can find full shortcode documentation on our [demo](http://secundo.wp.themewoodmen.createit.pl/) site.

### <span id="page-4-1"></span>THEME WIDGETS

CT-Contact - displays contact details; a widget alternative for the [contact] shortcode CT-Google Maps - displays google maps; a widget alternative for the [google\_maps] shortcode

CT-Newsletter - displays newsletter form; a widget alternative for the [newsletter] shortcode

CT-Socials - displays social services links; a widget alternative for the [socials] shortcode

CT-Twitter - displays twitter news; a widget alternative for the [twitter] shortcode

### <span id="page-5-0"></span>BUNDLED PLUGINS

Secundo comes with plugins. After theme activation, a list of recommended plugins will appear (if not already installed and activated). All plugins are optional but highly recommended.

Revolution slider - create animated galleries with custom effects, texts, embed videos etc. Watch video [tutorial](#page-6-0)

Multiple Sidebars - create sidebars and assign to each post / page / custom\_post / taxonomy. Watch video [tutorial](#page-6-0)

### <span id="page-5-1"></span>THEME UPDATES

Theme comes with automatic update feature. When new version is available, notice will be visible in Appearance - Themes page. View video [tutorial](#page-6-0).

Note that modified theme files will be deleted. CSS [Structure](#page-5-2) section describes how to modify theme without loosing any changes.

### <span id="page-5-3"></span>PSD FILES

There are 9 PSD files included in the project. Each of them is numbered, and the number coresponds to the HTML file built based on it:

01-secundo-home-usual-slider.psd 02-secundo-home-full-width-slider.psd 03-secundo-home-product-slider.psd 04-secundo-about.psd 05-secundo-services.psd 06-secundo-work.psd 07-secundo-work-project-details.psd 08-secundo-blog.psd 09-secundo-blog-post.psd 10-secundo-contact.psd

Each PSD file is of course layered, layers are groupped into directories. If you'd like to change anything in the page layout, please put jpg/png image in HTML/img directory.

## <span id="page-5-2"></span>CSS STRUCTURE

The best way to customize your theme without loosing ability to update it is to use child themes. Step by step instructions can be found on our support [forum.](http://support.themewoodmen.createit.pl/issues/66)

We include 1 main css files: style.css.

The first part of the file is bootstrap framework with responsive flavour which do all the resets and generic classes.

You may freely edit style.css file (\wp-content\themes\secundo\assets\css\style.css), add new rules there etc. but all your modifications will be lost if you update your theme.

Style.css file is divided into sections. On top of this file we've put general rules which apply to every page (menu, footer etc), then are rules for specific sites and then at the end - media queries and adjustments for different screens.

Theme's custom styles begin with line "/\*\* START EDIT HERE \*\*/" and everything below can be modified.

Structure of the file:

1. General Styles header styles paragraphs forms social icons google plus image positions

- 2. custom Headers
- 3. custom buttons
- 4. main menu
- 5. Style Images with borders
- 6. sliders
- 7. logosSlider
- 8. styles for specific rows
- 9. Styles for specific pages
	- Work Page
	- Work Single Page
	- Blog Page
		- wp widgets
		- pager
		- recent / popular posts widget
		- archives widget
		- accordion style
	- Single Blog Post Contact us page
- 10. OTHER STYLES
	- contact form alerts table styles price list table list styles
		- site map styles
	- Google Map Widget
	- custom shortcodes buttons

11. media queries, adjustments

- @media (max-width: 1200px) {}
- @media (min-width: 768px) and (max-width: 979px) {} @media (max-width: 767px) {}
	- @media (max-width: 480px) {}

### <span id="page-6-0"></span>VIDEO TUTORIALS

# <span id="page-7-0"></span>SOURCES AND CREDITS

Here's the list of external sources we have used to create our theme:

Theme framework based on Bootstrap - <http://www.rootstheme.com/> Options framework - <https://github.com/leemason/NHP-Theme-Options-Framework>

© ThemeWoodmen